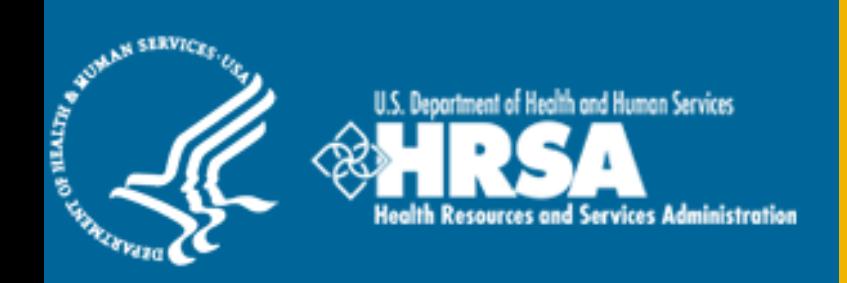

### BCRS Management Information System Solution (BMISS)

*Division of External Affairs (DEA) Ambassador Program Online Application User Guide*

December 2013

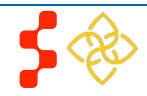

#### **Division of External Affairs (DEA)** Ambassador Program Online Application User Guide

### **Table of Contents**

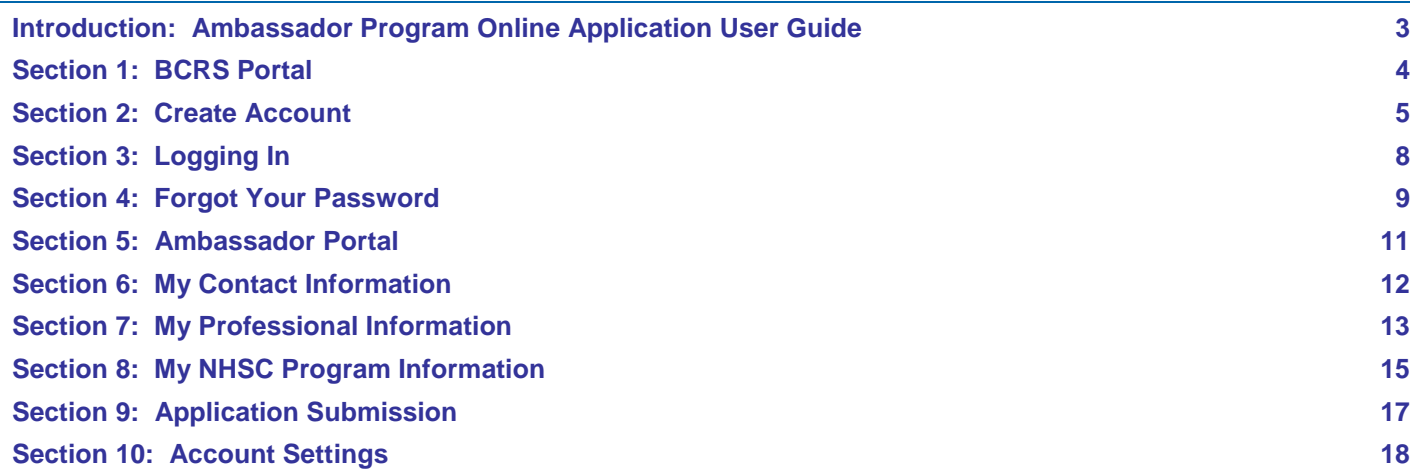

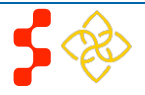

### <span id="page-2-0"></span>**Introduction: Ambassador Program Online Application User Guide**

**Purpose:** The Ambassador Online Application user guide serves as the main tool for the Customer Care Center to answer questions regarding issues applicants have when calling for resolution. The primary intent for this user guide is to focus on the functionality developed for the Ambassador Program Online Application.

**Roles:** The application will be filled out by external users. The Customer Care Center Analysts need to understand the functionality to support external users should they encounter any problems with the application.

**Precondition:** Applicant has a question regarding the Ambassador Program Online Application and contacts the Customer Care Center for help to resolve an issue.

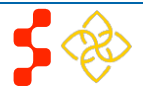

### <span id="page-3-0"></span>**Section 1: BCRS Portal**

The BCRS Portal allows applicants to navigate to the Ambassador Program application

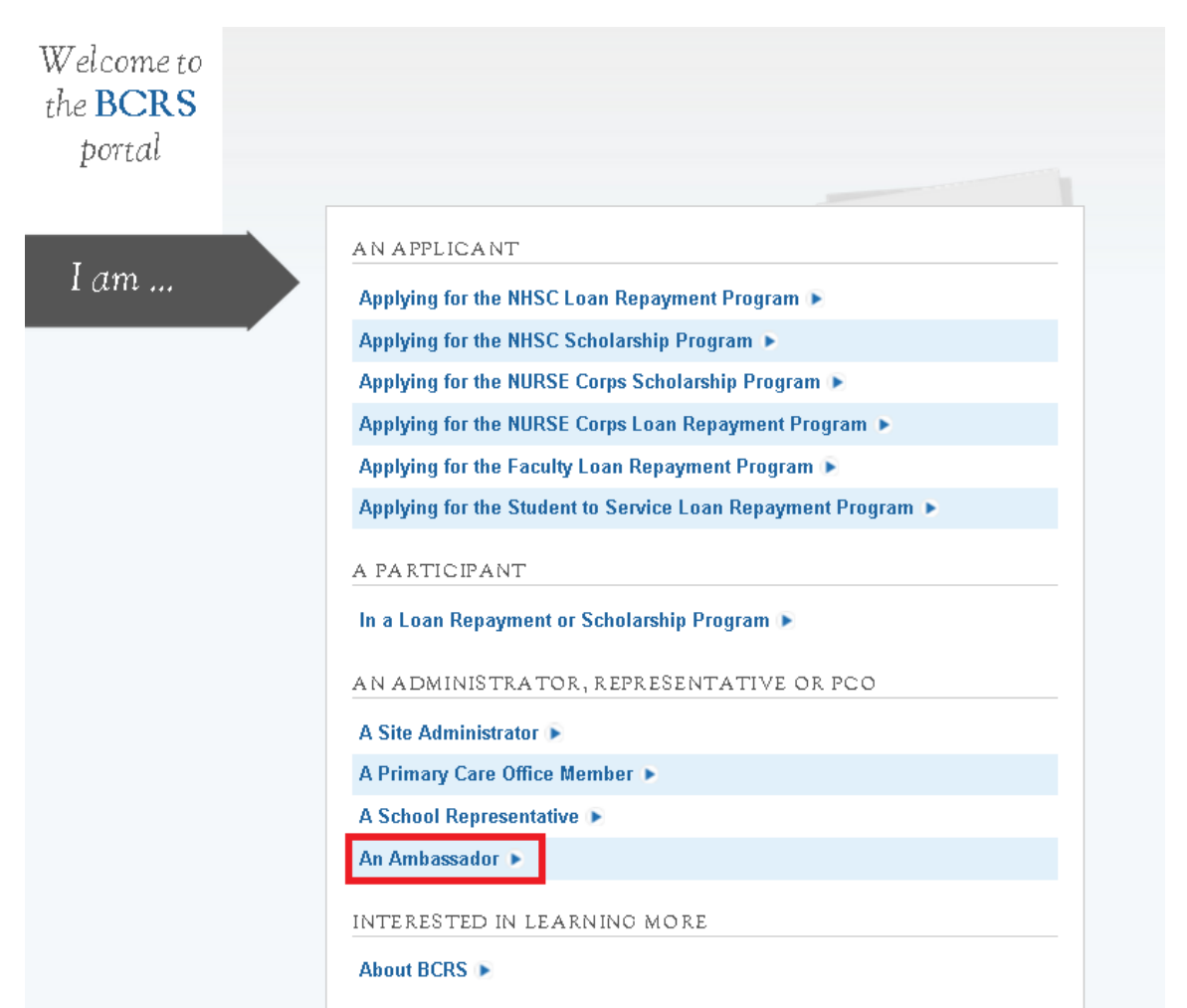

#### Steps:

- 1. Applicant selects "An Ambassador"
- 2. System displays log in page (see Section 2 and 3).
- 3. Applicant can log in and begin his/her application if he/she has an existing Portal account.

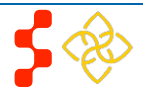

### <span id="page-4-0"></span>**Section 2: Create Account**

If an Ambassador applicant does not have an exisiting portal account he/she must create an account before beginning an Ambassador application.

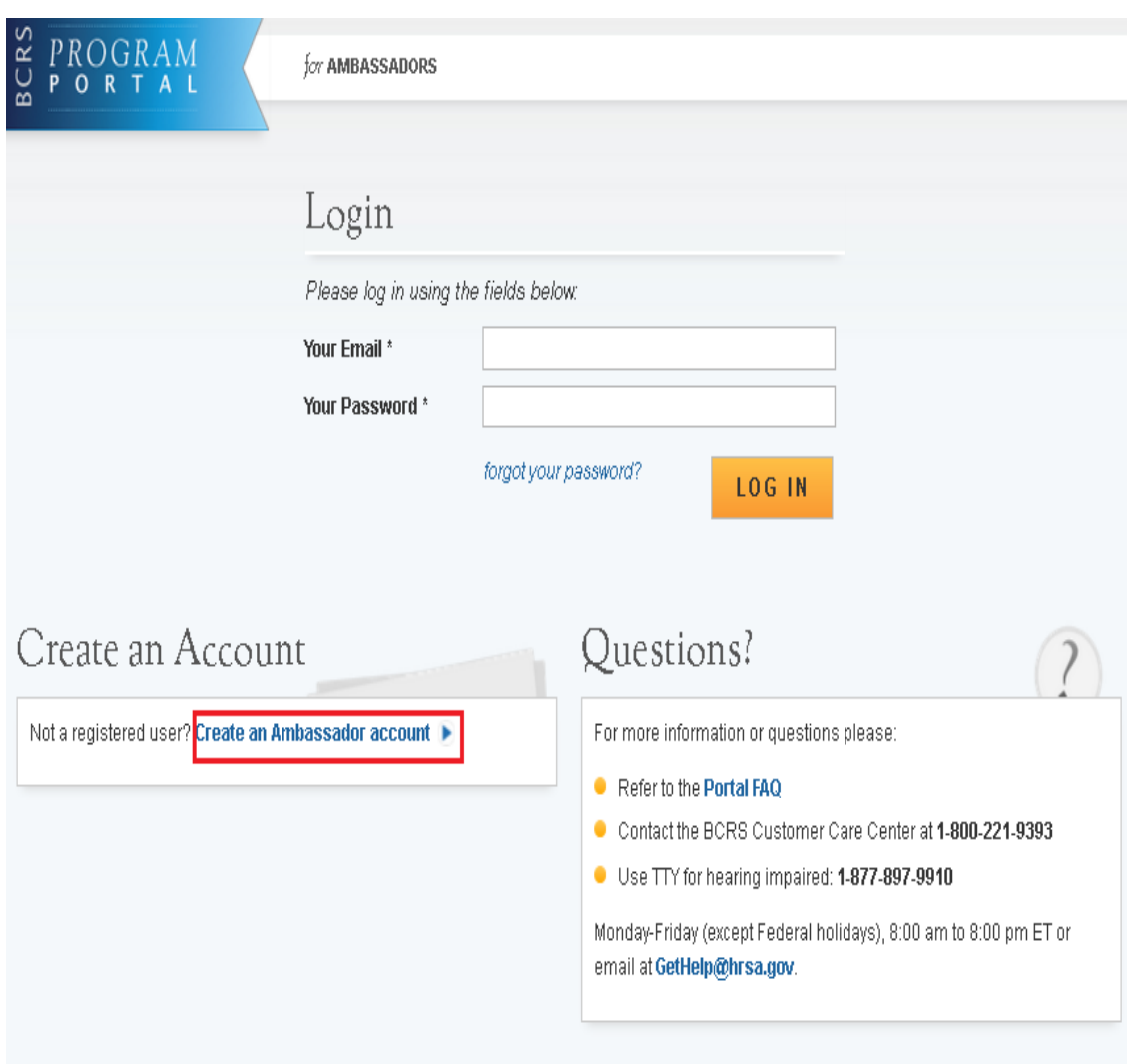

#### Steps:

- 1. Applicant navigates to the Online Application via the weblink: https://programportal.hrsa.gov/extranet/landing.seam
- 2. Applicant selects "An Ambassador"
- 3. Applicant selects the "Create an Account" link at the bottom left hand section of the page

#### Business Rules:

System shall allow user with an existing portal account from past cycles to login with their existing login information

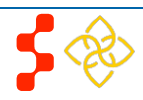

Ambassador Program Online Application User Guide

The applicant will be prompted to fill in a series of fields in order to create an account. Once the applicant selects "Create," the system will send an activation email to the address used to create the account.

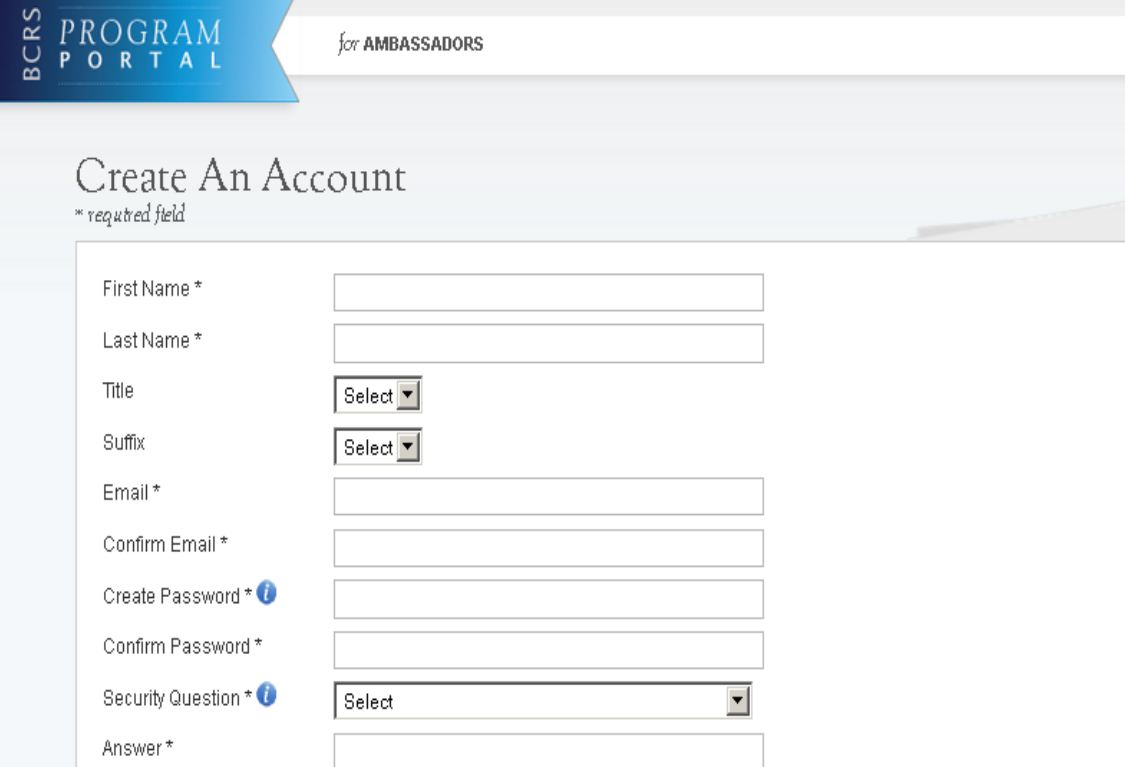

#### **WHAT HAPPENS NEXT?**

After you click "Register" the system will create your account and send an email to the address entered above with an account unlocking link. The email will provide instructions on how to unlock your account.

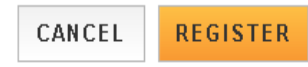

#### Steps:

- 1. Applicant answers each of the required fields.
- 2. Applicant selects **REGISTER** to register for an account.
- 3. The system will prompt the user at the top of his/her screen that his/her account is created. The system also sends an activation email to the applicant's email address.
- 4. The email will be from[: noreplay@hrsa.gov](mailto:noreplay@hrsa.gov) with a subject of "Activate your Ambassador A account." The applicant will open the email and click on the activation link in the body of the email.
- 5. The system will re-direct the applicant to the Home page notifying him/her that his/her account is activated.

#### Business Rules:

- The email address provided by the applicant will serve as his/her username.
- The system will not allow the applicant to use an email that is already attached to an existing participant account
- Applicants can select the tool tip next to the Password field for details on password criteria
- System shall not allow user to log into account until account is activated

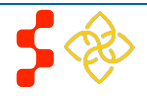

#### Ambassador Program Online Application User Guide

Below is the activation email sent to an applicant. Once the applicant selects the link in the body of the email, the system will activate his/her account and redirect him/her to log into the application.

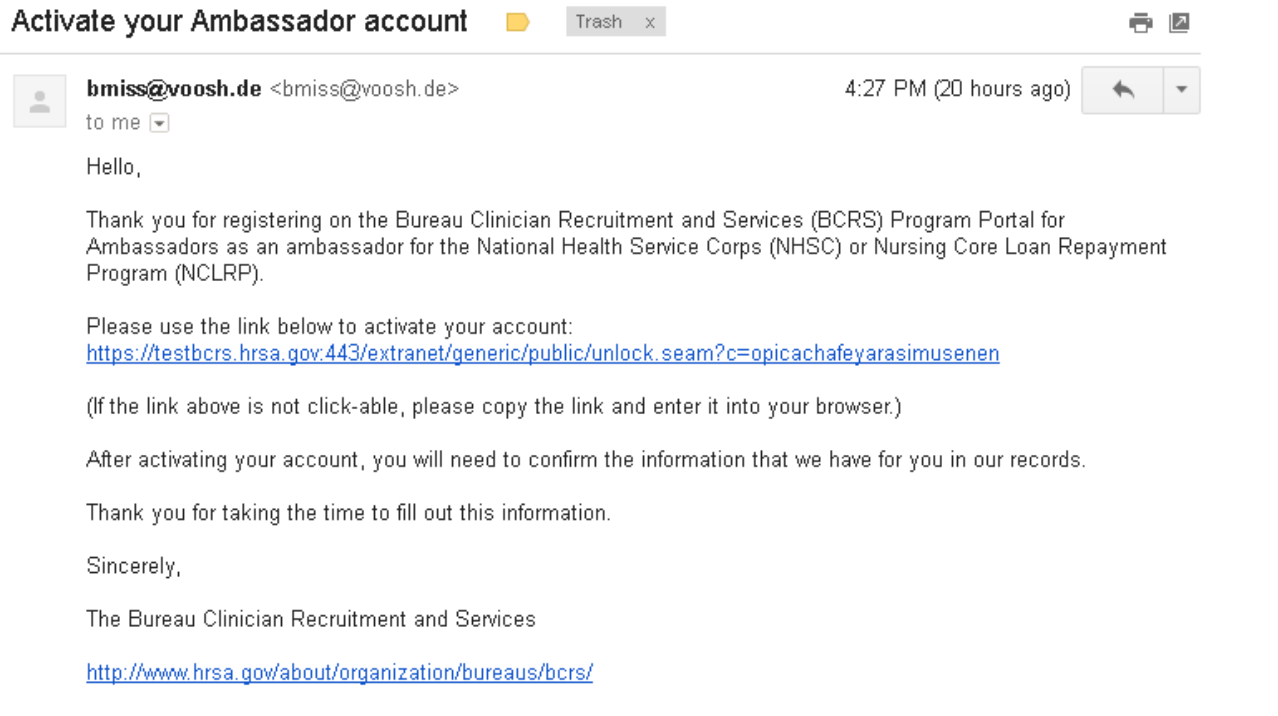

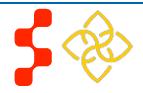

### <span id="page-7-0"></span>**Section 3: Logging In**

After activating an account, the applicant will be able to log in. The applicant will enter the email address and password used when creating his/her account. If the applicant forgets his/her password, he/she can reset the password by selecting the "Forgot your password?" link.

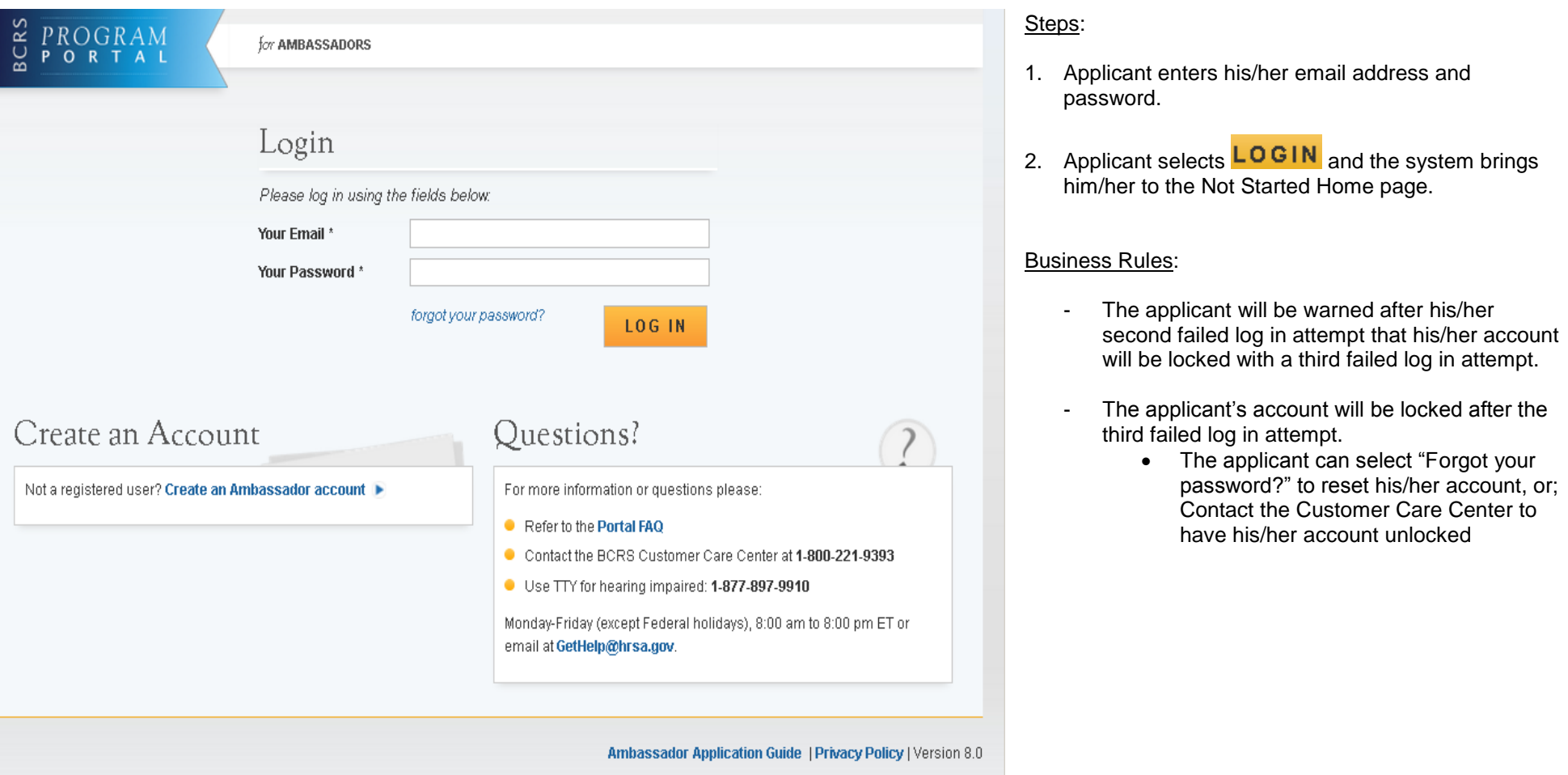

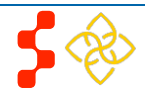

## <span id="page-8-0"></span>**Section 4: Forgot Your Password**

If the applicant forgets his/her password, they can select the  $\frac{forgot your password?}{forgot Program}$  (Forgot Password) link: Steps: Forgot Password? \* required fields Step 1: Enter email address below Email Address\*

Forgot Password? \* required fields Step 2: Answer your security question below to have

your password reset.

What is your favorite pet's name?

Answer:

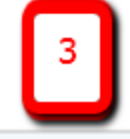

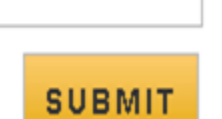

**NEXT** 

- 1. Applicant selects *forgot your password*? (forgot your password).
- 2. Applicant enters his/her email address and selects  $NEXT$  (Next) (see Figure 2)
- 3. The Applicant answers the security question he/she selected when he/she created his/her account, and selects  $\boxed{\text{SUBMIT}}$  (Submit) (see Figure 3)
- 4. System displays confirmation and sends email to applicant (see Figure 4)
- 5. Applicant selects Reset Password Link from email
- 6. Applicant enters new password and selects UPDATE PASSWORD (Update Password), (see Figure 5)

Your answer is correct. Please check your email for further instructions.

# Forgot Password?

\* required fields

### Step 3: Check your email.

You should receive an email containing a link to reset your password. If you do not access this link and reset your password within 2 days the link will expire and you will have to request a new one.

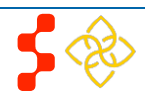

Ambassador Program Online Application User Guide

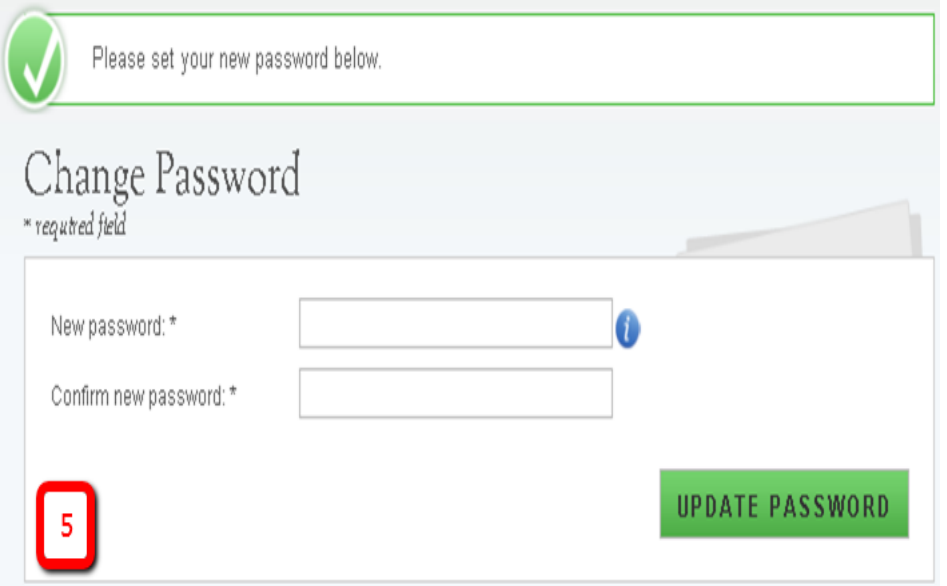

#### Notes:

- Passwords must have a minimum length of eight characters; shall not contain slang, jargon, or personal information; shall not contain all or part of your username; and must contain: at least one English uppercase character (A-Z), at least one English lower-case character (a-z), at least one numerical digit (0-9), and at least one special character (e.g. @, !, \$, %). A character may not be repeated more than once in succession.

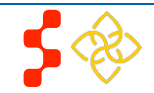

### <span id="page-10-0"></span>**Section 5: Ambassador Portal**

Once the Ambassador logs in, he/she will be directed to the Ambassador Portal. From the Ambassador portal, the applicant can start the Ambassador application.

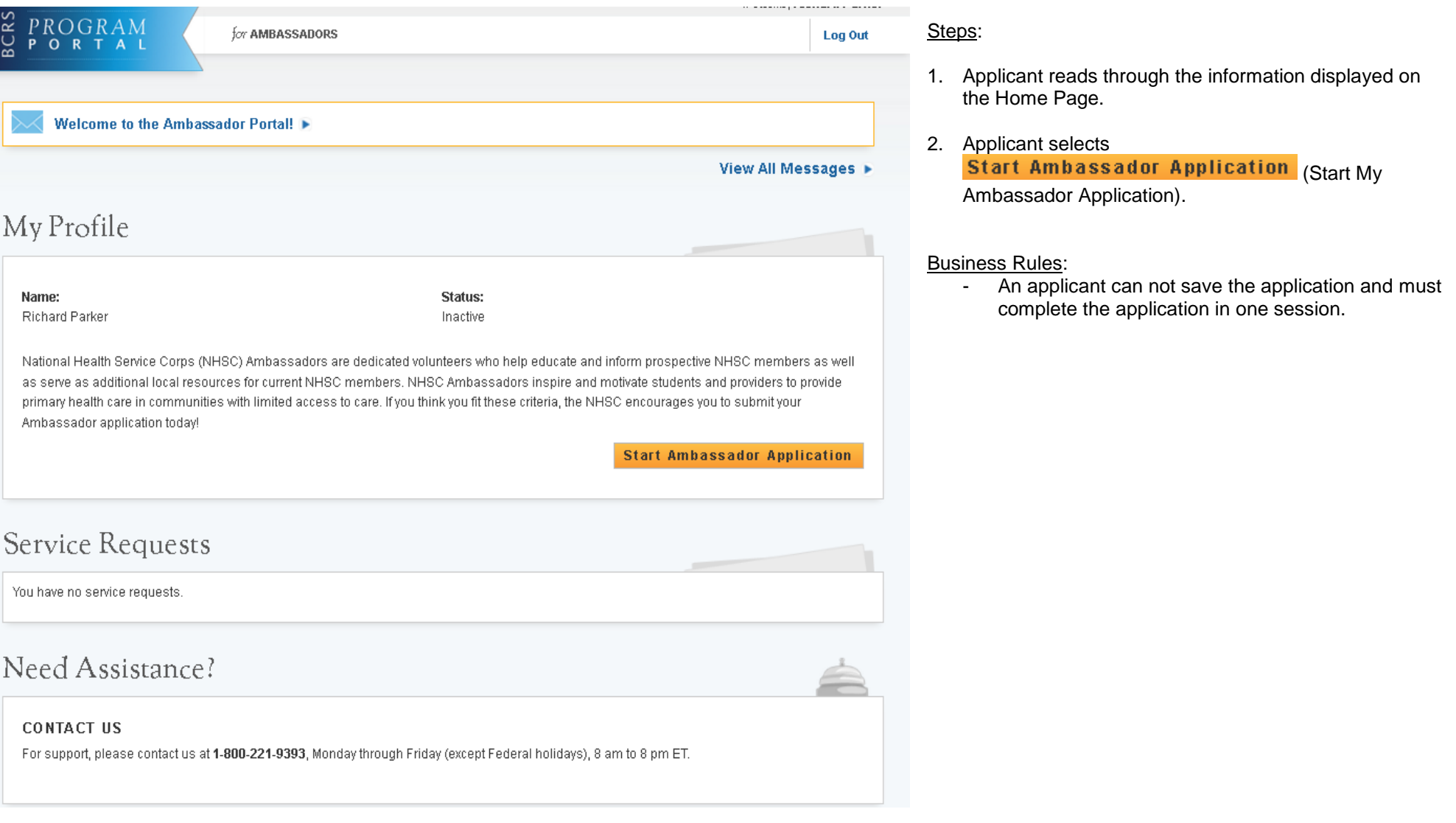

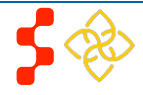

### <span id="page-11-0"></span>**Section 6: My Contact Information**

This section is used to capture contact information on the applicant.

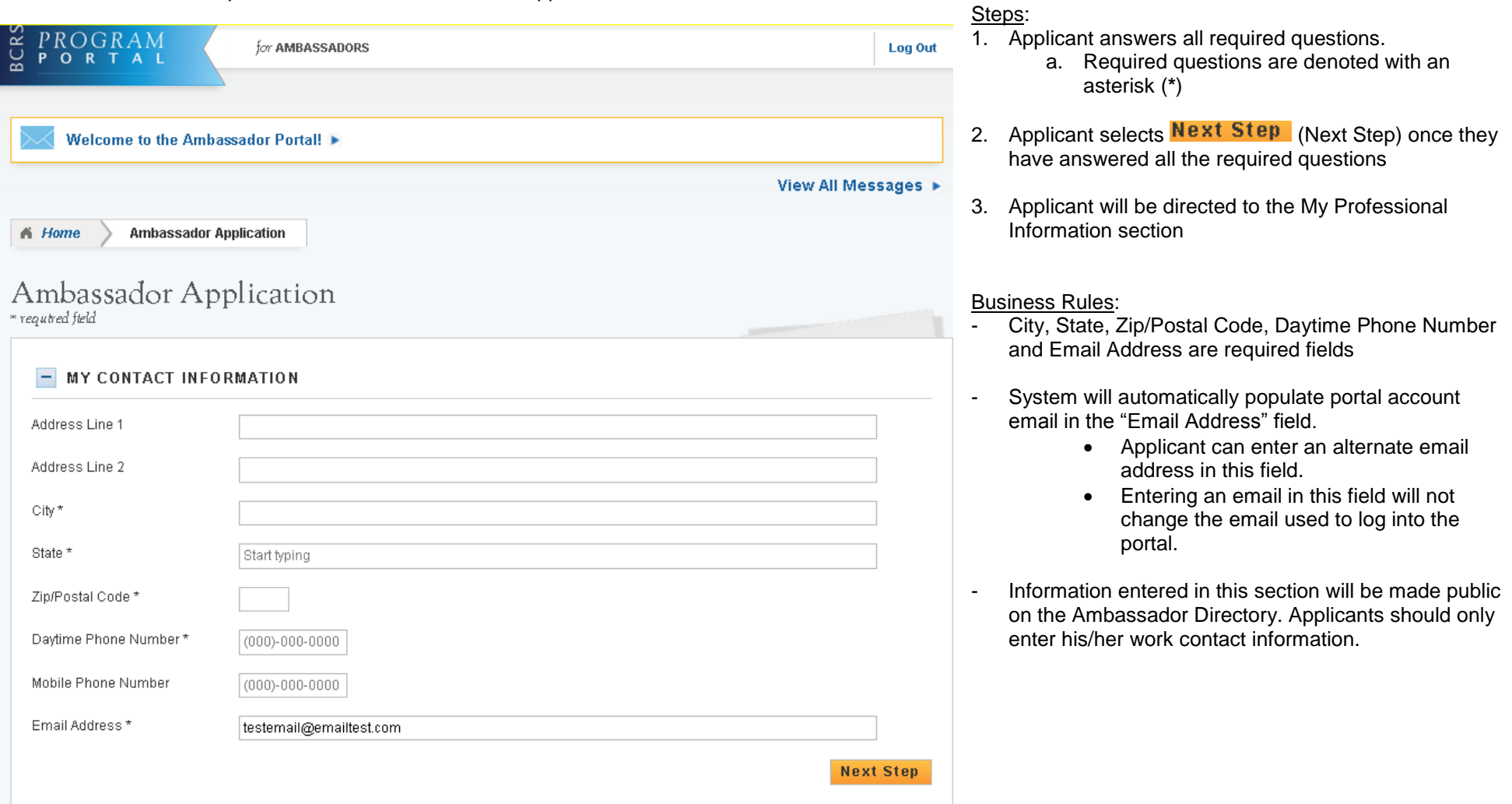

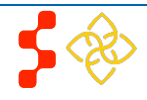

### <span id="page-12-0"></span>**Section 7: My Professional Information**

This section captures information about the applicants professional work experience. Additionally applicants will have an opportunity to detail his/her sphere of influence and who they will be connecting with as NHSC Ambassadors.

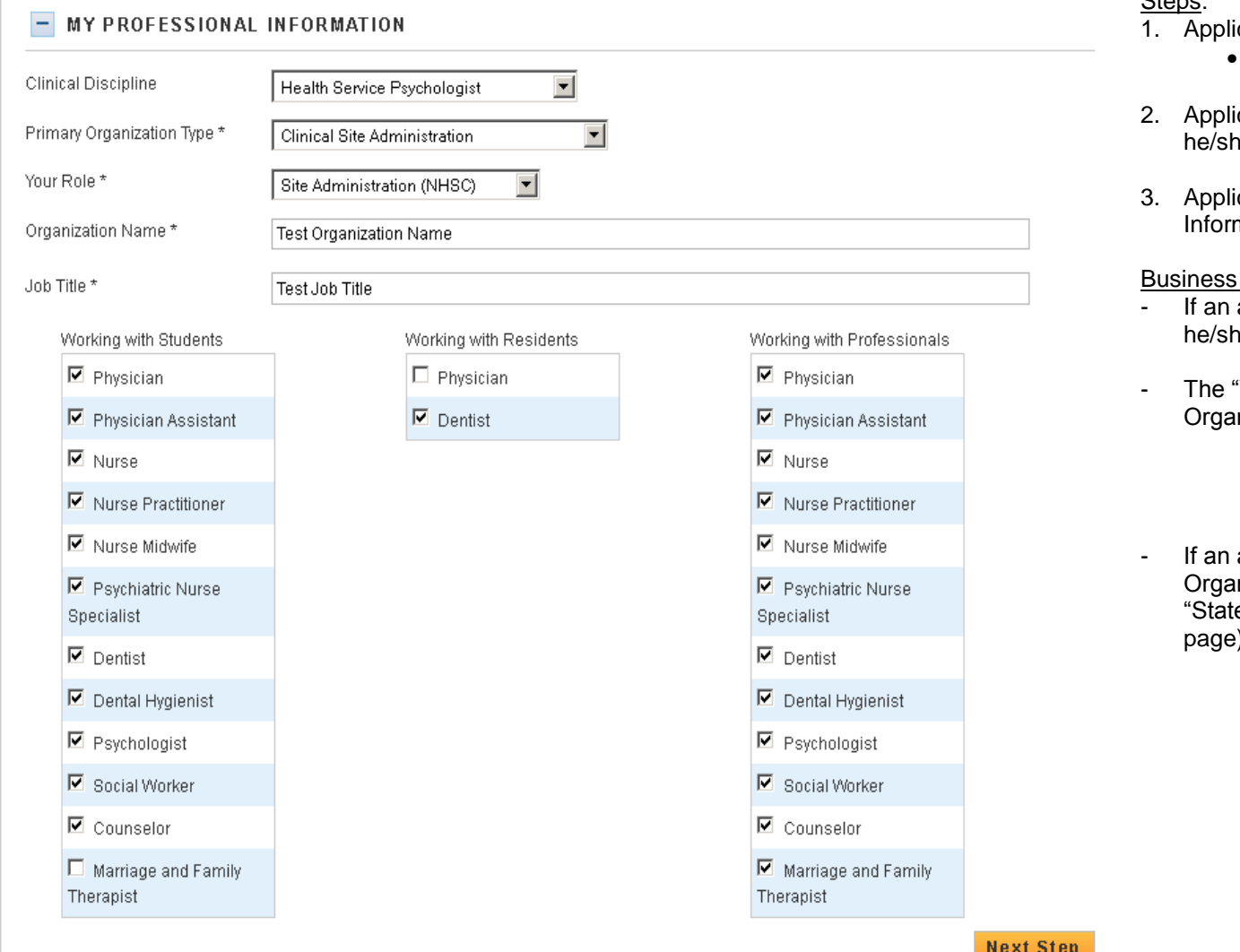

#### Steps:

- icant answers required fields.
	- Required fields denoted with an (**\***)
- cant selects Next Step (Next Step) once he have answered all the required fields.
- cant will be directed to the My Program mation section

#### Rules:

- applicant does not have a Clinical Discipline, e can leave that field blank
- 'Your Role" field is filtered by the "Primary nization Type" answer
	- There is no role selection if the "Primary" Organization Type" is National Professional Trade Organization
- applicant has an Academic "Primary nization Type" he/she will have to select a e" then a "School" (See screen shot 2 on next page)

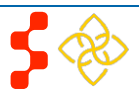

Ambassador Program Online Application User Guide

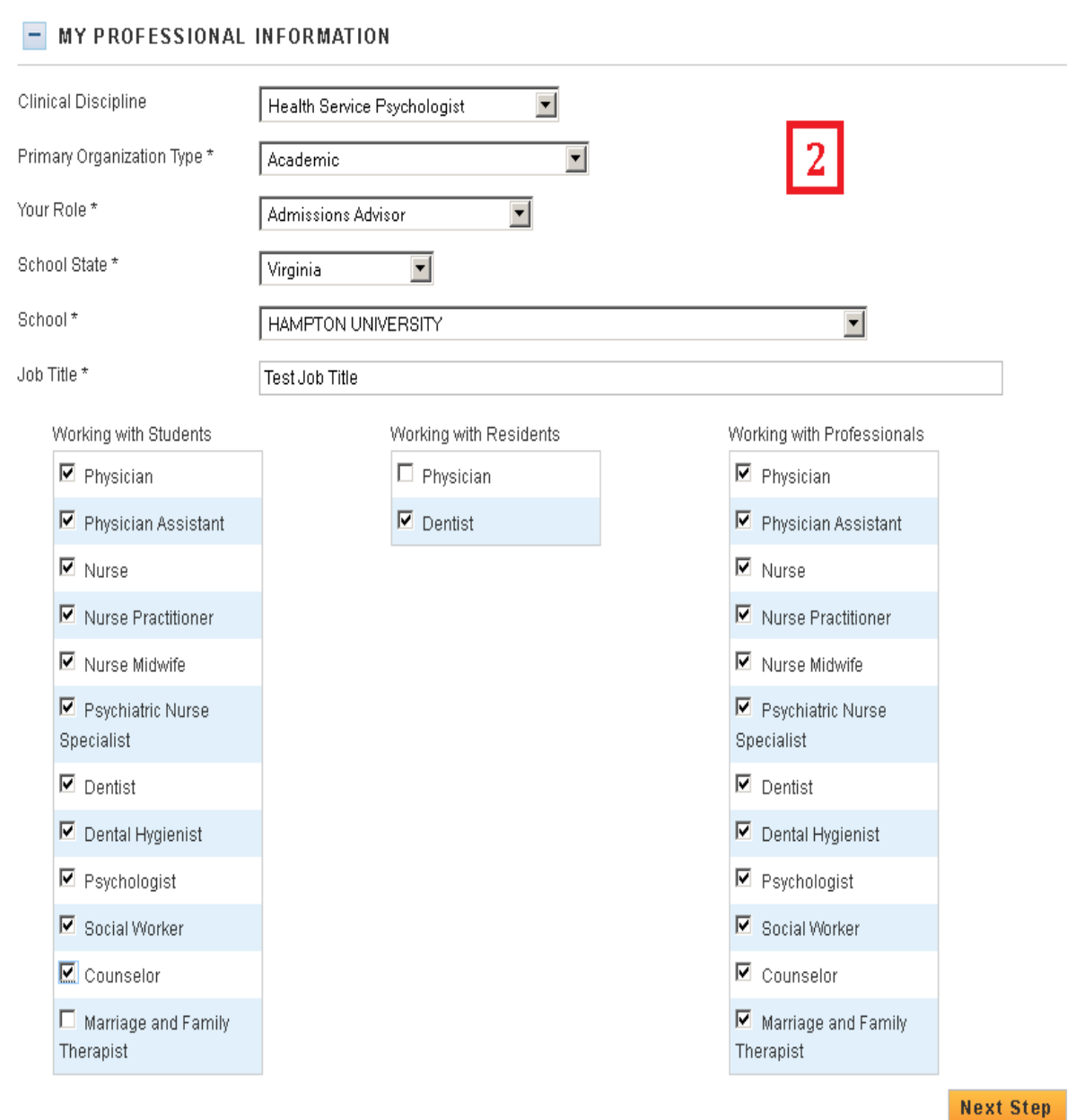

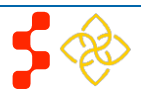

### <span id="page-14-0"></span>**Section 8: My NHSC Program Information**

In this section, applicants indicate if they are current or a previous participant in one of the NHSC Loan Repayment or Scholarship Programs. Applicants also have the opportunity to indicate why he/she wants to be an NHSC Ambassador.

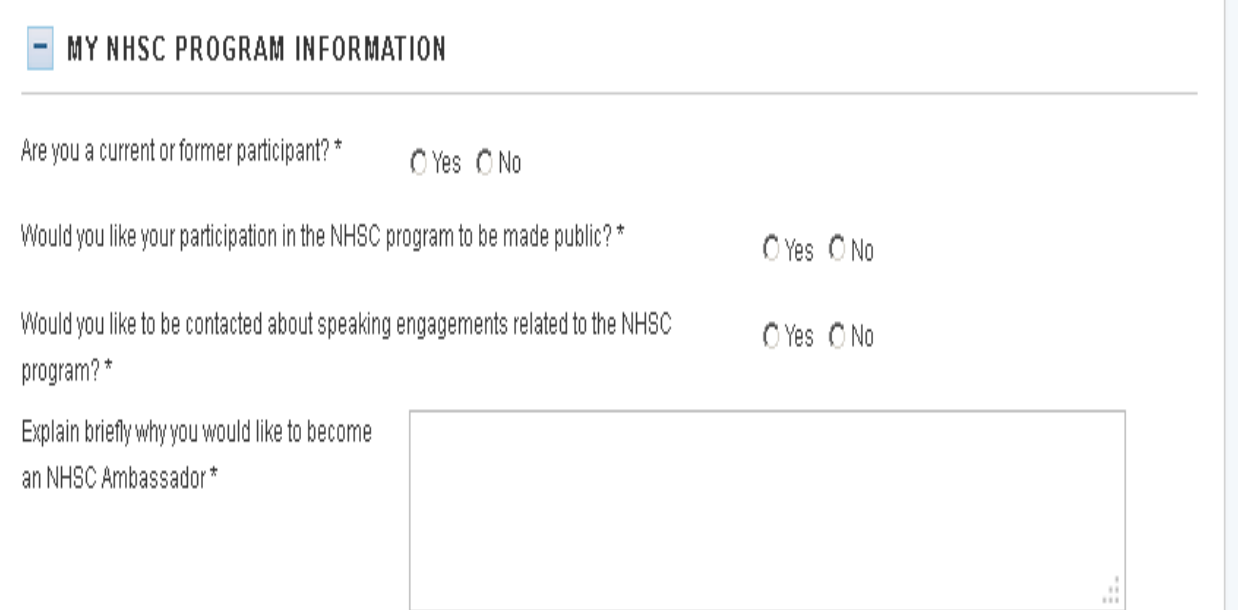

Please Note: All information captured in this section will be available to the general public through the NHSC Ambassador Directory. Please do not include any sensitive information that you do not want publicly available. The NHSC recommends that Ambassadors provide work or business information for addresses and phone numbers whenever possible. Ambassadors will have the ability to edit their information once their application is approved.

**SUBMIT** 

#### Steps:

- 1. Applicant answers required fields.
	- Required fields denoted with an (**\***)
- 2. Applicant selects **SUBMIT** (Submit) once they have answered all the required fields.
	- Applicant can also navigate back to previous sections to review application before submission
- 3. Applicant is directed to Portal landing page.

#### Business Rule:

- An applicant is restricted to 1000 characters on why he/she wants to become an NHSC Ambassador
- If an applicant is a current or former NHSC participantand the applicant logs into the Ambassador application with his/her exisiting portal account, his/her alumni status will be automatically populated and can not be changed.
- If an applicant indicates that he/she is a current pariticpant or an alumni, he/she will have to indicate which program and his/her obligation end year. (see screenshot 3)
- An applicant can not edit his/her application after he/she submits the application

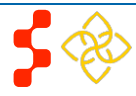

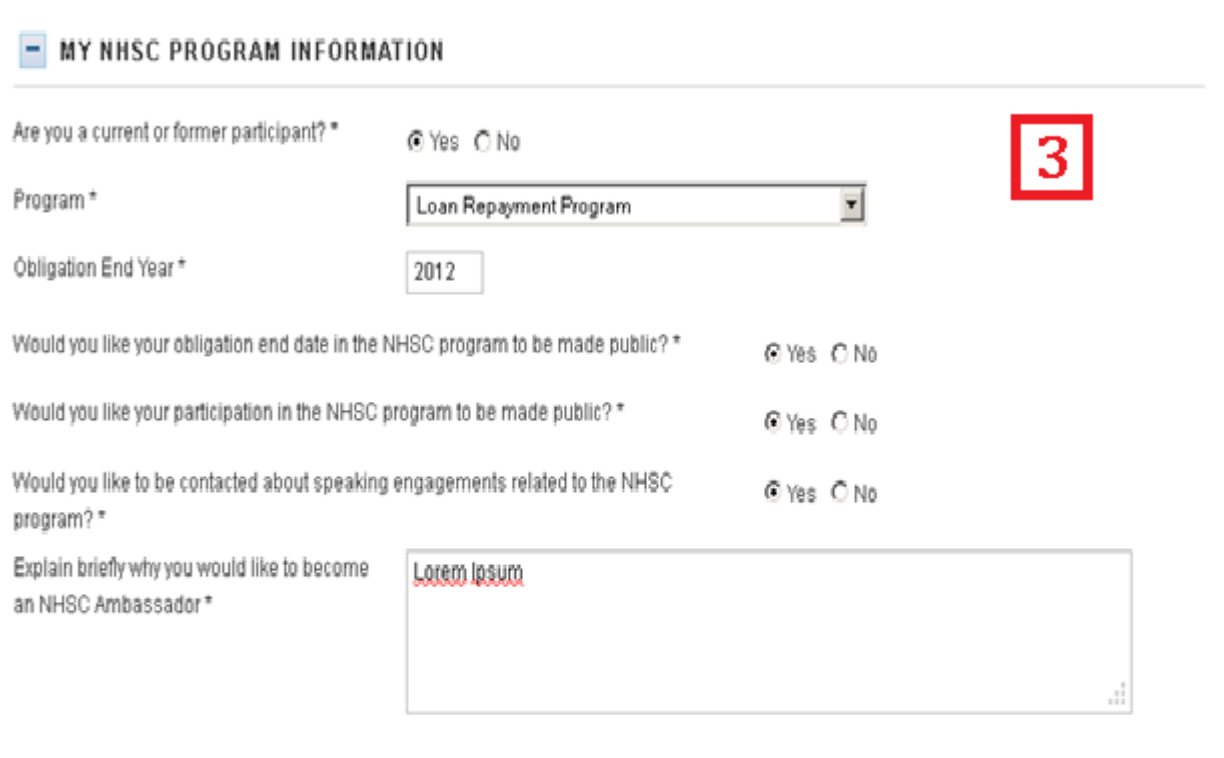

Please Note: All information captured in this section will be available to the general public through the NHSC Ambassador Directory. Please do not include any sensitive information that you do not want publicly available. The NHSC recommends that Ambassadors provide work or business information for addresses and phone numbers whenever possible. Ambassadors will have the ability to edit their information once their application is approved.

**SUBMIT** 

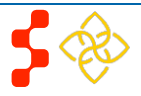

### <span id="page-16-0"></span>**Section 9: Application Submission**

Once an applicant has submitted his/her application, he/she will be directed to the Ambassador Portal Page. The applicant's status will be "Inactive" until a DEA analyst approves his /her application.

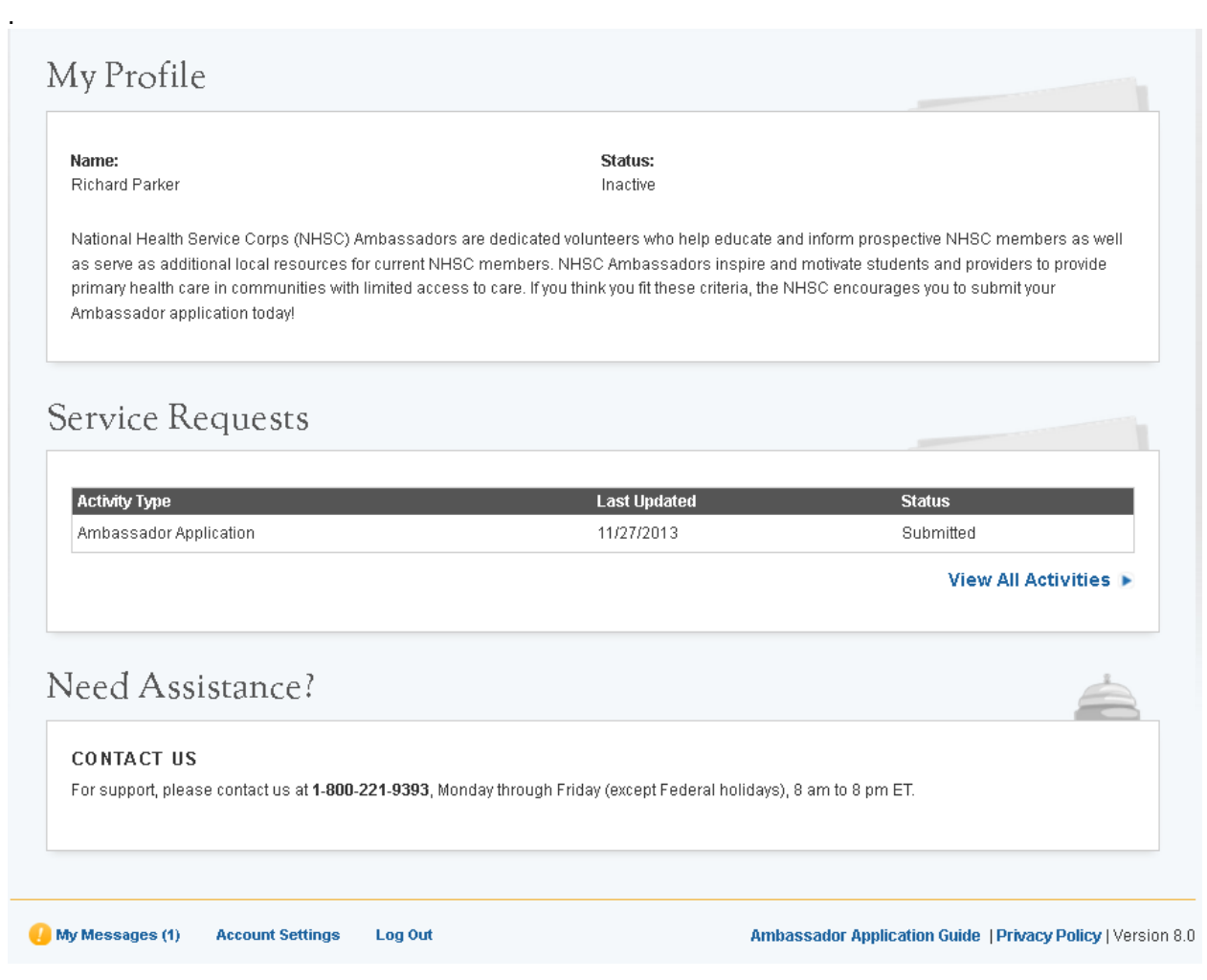

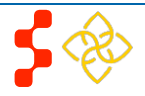

### <span id="page-17-0"></span>**Section 10: Account Settings**

Once an applicant has created a portal account, the applicant can change his/her password, email and security question via the Account Setting page. The Account

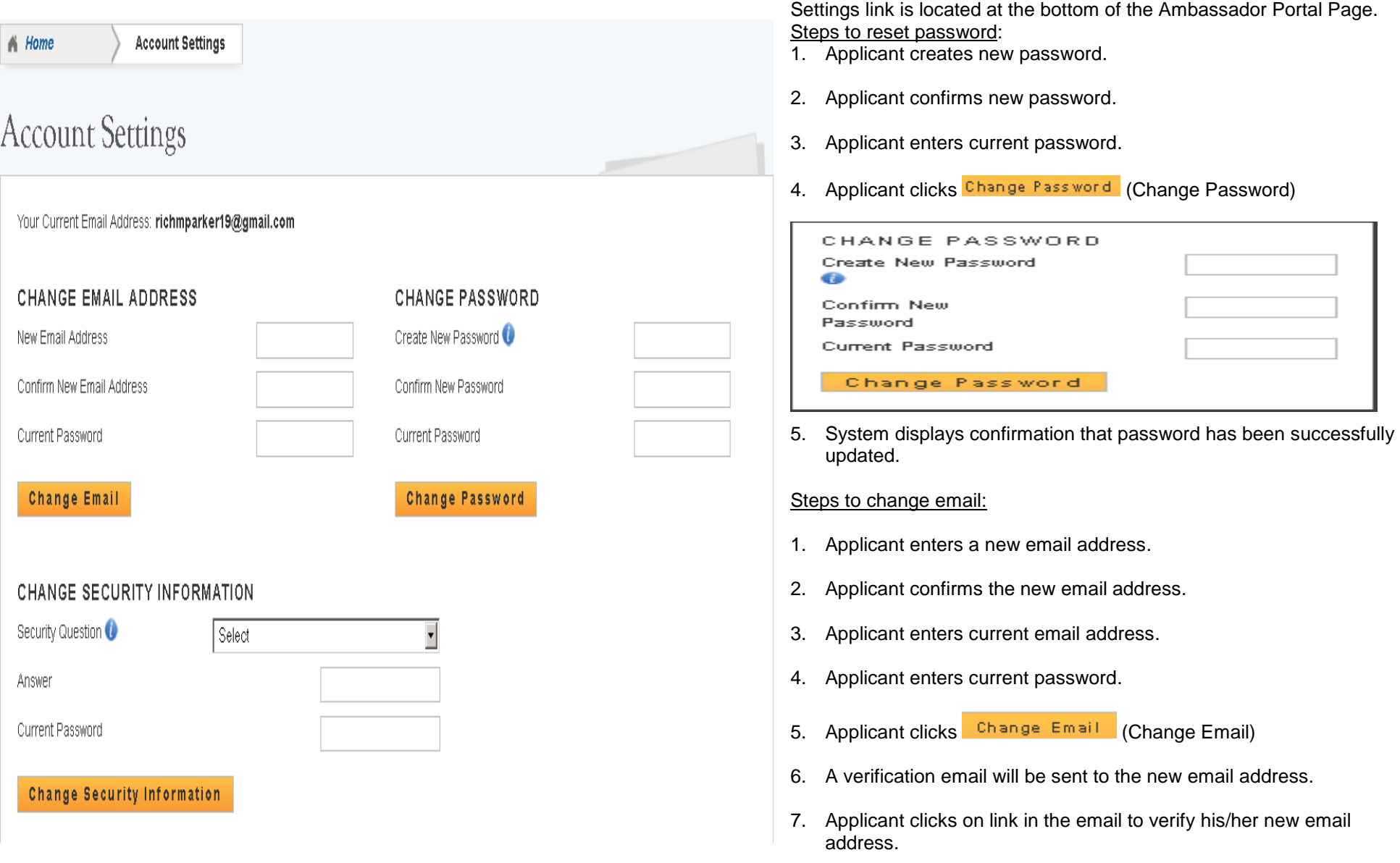

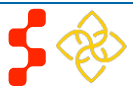

#### **Division of External Affairs (DEA)** Ambassador Program Online Application User Guide

#### Business Rules:

- System will not allow applicant to change email to one that is in use by another account.
- System shall provide functionality for applicant to change security question and answer.
- System shall require applicant to log out and log back in upon changing their username/email or password.

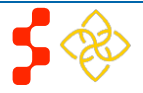